## 学校タブレット接続の手引き

四日市市教育委員会

<sup>製設</sup>のタブレットを貸出角Wi-Fi ルータで使用する際の設定

、きっと、<br>教室で使用しているタブレットを各家庭に持ち帰って貸出用Wi-Fi ルータで使用する場合は、ネット ワークの設定を切り替える必要があります。

**以**齐の手順で設定を切り替えてください。

1. タブレットに AC アダプタを取り付けて電源を入れます。

※充 電 じゅうでん が十 分 じゅうぶん にされている場合 ば あ い 、AC アダプタは接続 せつぞく しなくても構 かま いません。

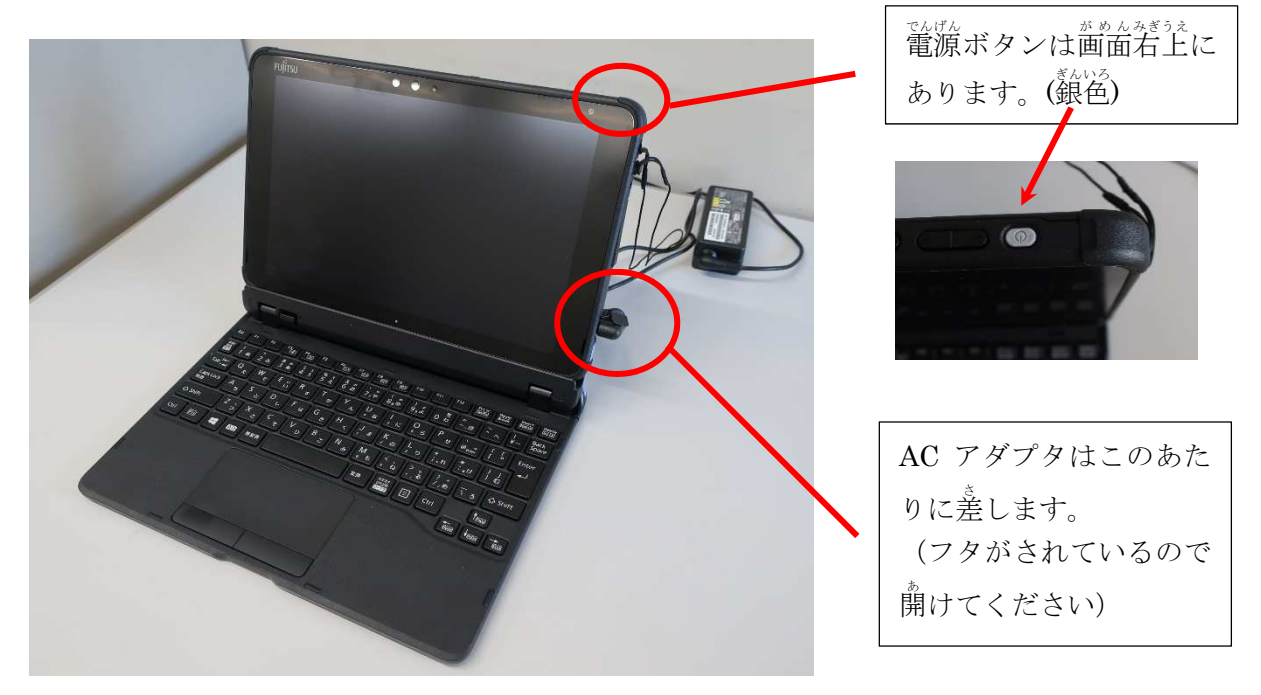

2. いつものとおりログインし、デスクトップ画面が表示されたら「家庭学習」フォルダを開きます。

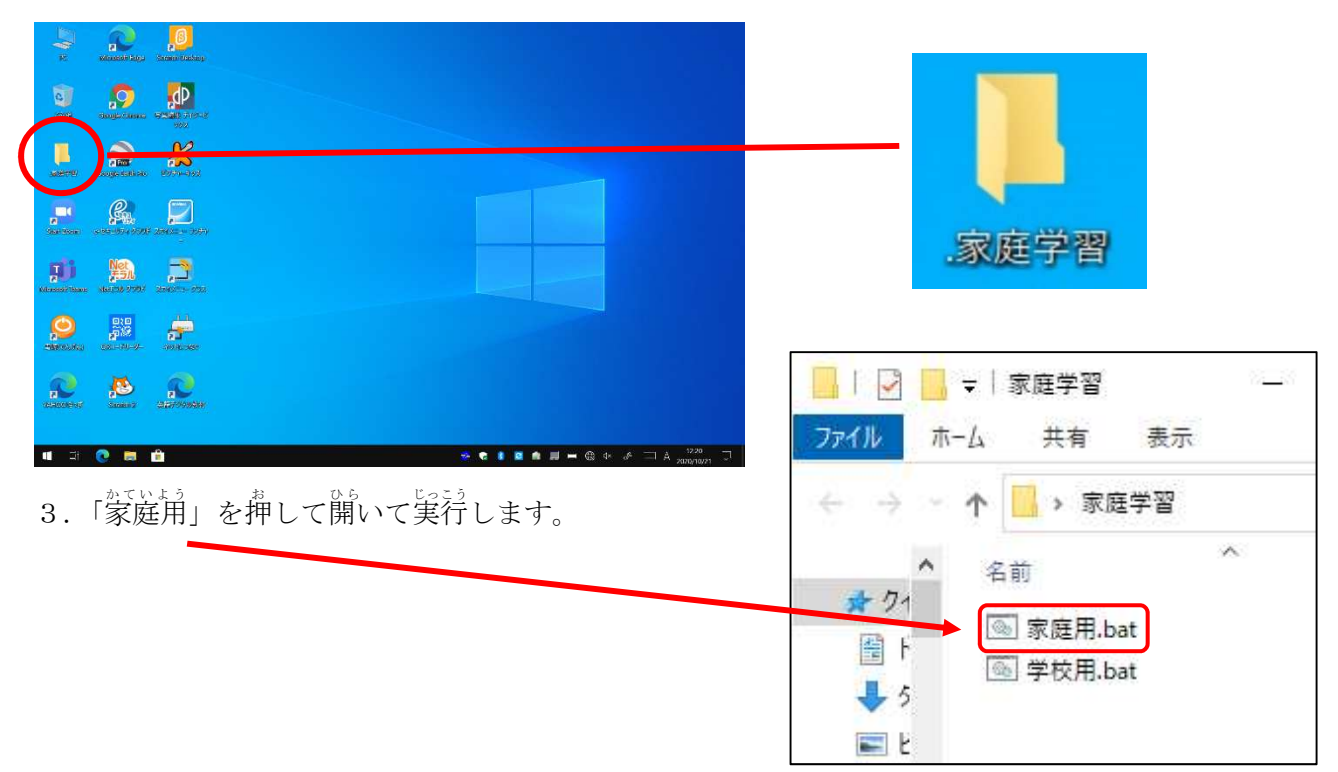

4. 下のような画面が出てネットワーク設定が家庭用に変更されます。

 右 の画 面 が出 たら、右上の×を押 して閉 じ みぎ がめん で お と る。

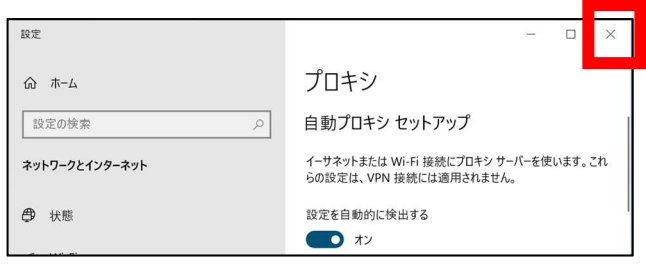

5. Wi-Fi ルータとの接続の設定

タブレットの画面右下(時計の近く)の無線LAN マーク(<sup>抗</sup>球のようなマーク)を押します。

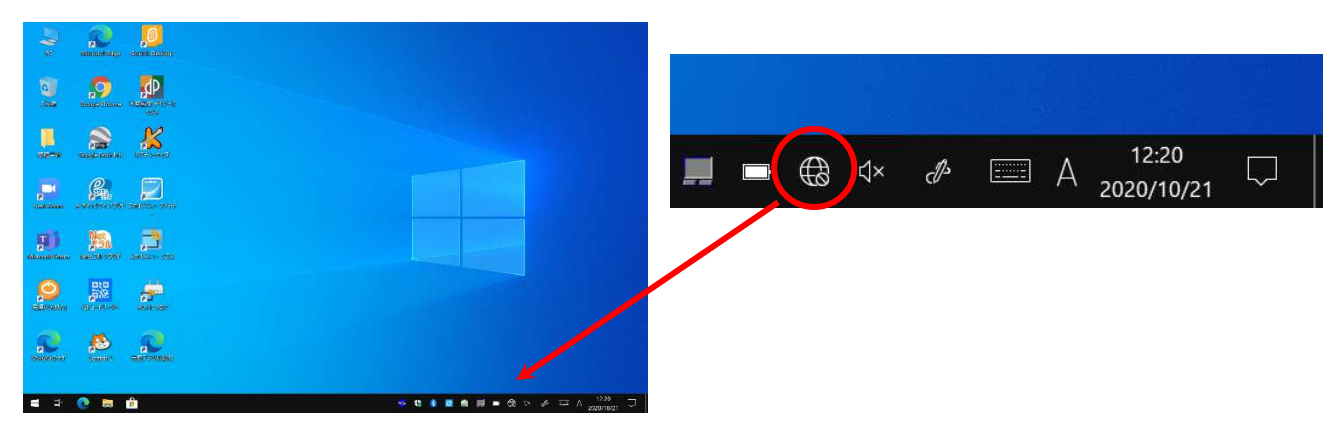

6. Wi-Fi ルータの選択

Wi-Fi ルータの SSID を選んで「接続」ボタンを押します。

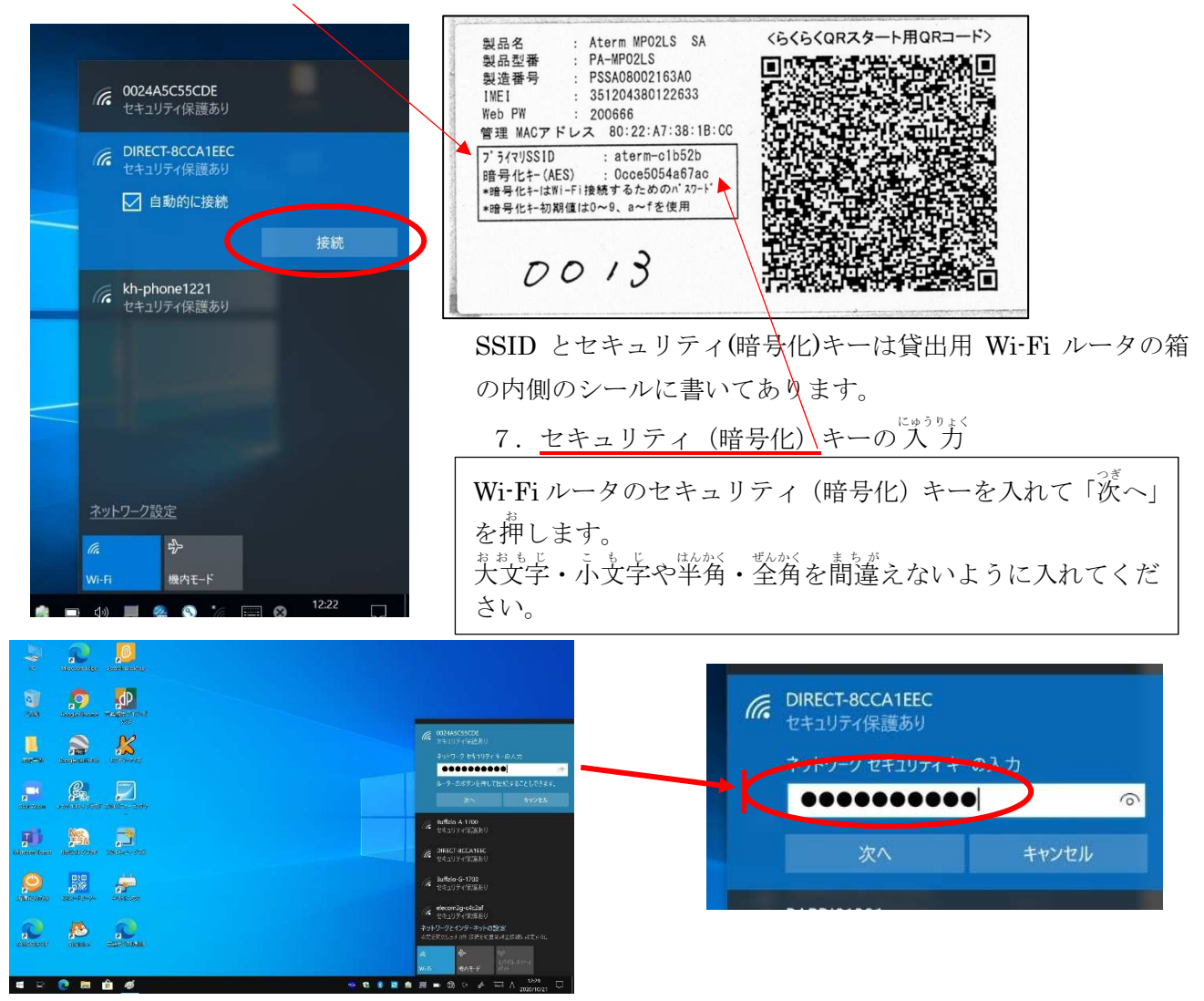